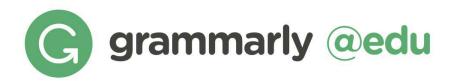

Grammarly is a learning tool that helps to develop writing skills, reinforce proper revision habits and prevent plagiarism

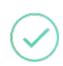

#### 400+ Points of Grammar Checking

Grammarly checks for more than 400 common grammar, spelling, punctuation and style errors, saving time for students and faculty.

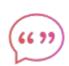

#### Built-In Plagiarism Checker

To support your research, every Grammarly EDU license comes with a plagiarism check. In addition to over 16 billion web pages, it scans proprietary databases of scholarly journals.

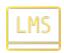

#### LMS Integration

Grammarly integrates directly with your browser, working seamlessly with Canvas, Blackboard, D2L and many other platforms.

### **Getting Started**

To create your account, please follow the steps below:

- Go to grammarly.com/edu
- Click "Join Your Organization" at the top right corner
- Provide your name, school email, and set up a password
- Check your inbox for an email from Grammarly and click on the activation link
- Apply the access code (optional)

### Join Your Organization

Please create a new account or log in if you have one already.

| Name                                                                                                    |
|----------------------------------------------------------------------------------------------------|
| Email                                                                                                    |
| Password                                                                                                    |
| Sign Up                                                                                                    |
| By signing up, you agree to the Terms and Conditions and Privacy Policy. You also agree to receive product-related emails from Grammarly from which you can unsubscribe at any time. |

You will receive a confirmation email with an activation link. Once you have confirmed your subscription, you will be instantly redirected to the Grammarly Editor.

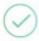

### Please check your email.

Please follow the confirmation link we have sent to email@your.domain.

Didn't get the link? Resend email.

You may also receive a confirmation email sent by your institution's admin, and in this case, you would only need to accept it and follow the instructions in the email.

## **Grammarly Dashboard**

This is where you can manage your account settings and documents. Here you can upload new texts, delete old ones, and much more (you're welcome to explore all the options!).

You can start working on a **new document** by clicking the New button. If you want to check an existing document on your computer, click Upload.

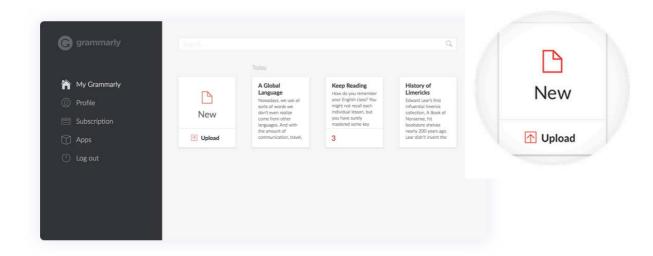

You can also upload another document for checking after you've started editing. Simply use these options.

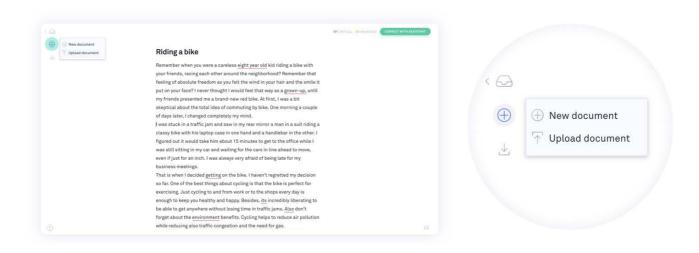

### EditingText

Grammarly automatically checks everything you type, making it easy to spot and fix errors quickly. When your document is being checked, a notification appears in the status bar at the bottom of the page. You can keep typing, and Grammarly will continue checking.

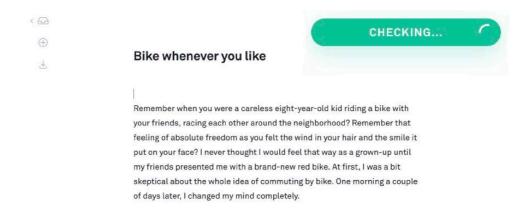

You can tell if there's a mistake in your text by the red or yellow (advanced) underlines. Click on any underlined word to see Grammarly's suggestions.

To accept a correction, simply click on it:

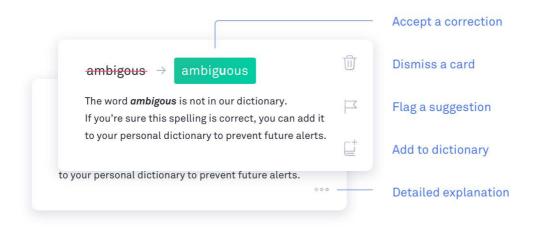

If you'd like to **ignore a suggestion**, simply click the trash can icon to dismiss it.

If a suggestion is incorrect or you'd like to report it for any reason, click the flag icon and choose your preferred option to proceed.

To see a detailed explanation about a suggestion, click the three dots at the bottom of the alert.

### **Adjusting Your Settings**

If you want to achieve a specific goal with your text, Grammarly's here to help! Simply select your preferred goals in the menu.

You can also adjust checking to a particular document type, just select your preferred domain from the list.

In Preferences, you can toggle the word count, font size and auto-jump to the next alert.

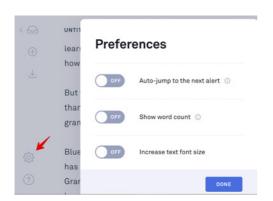

There is a set of spelling and punctuation rules you can choose according to your language preferences.

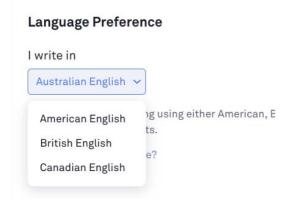

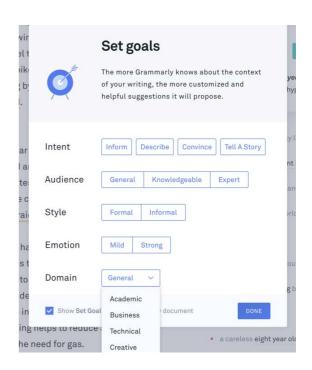

The personal Dictionary lets you keep unique words that you don't want to be flagged as misspellings.

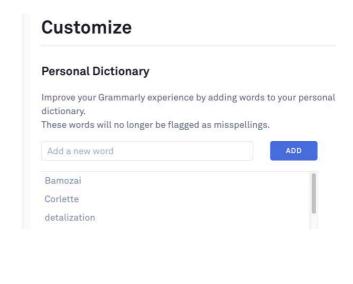

### Plagiarism Check

Grammarly crosschecks your text against over 16 billion web pages, and thousands of articles licensed by ProQuest™. It highlights plagiarized passages that have been previously published elsewhere and offers citation data to create a reference in MLA, APA and Chicago Manual of Style (Turabian).

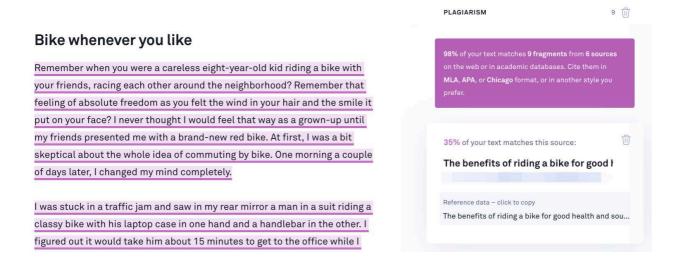

You can download a detailed PDF report with document statistics by clicking Correct with Assistant and selecting the Performance option. This section offers a lot of useful information about your text, including plagiarism percentage, word count and the number of characters it contains.

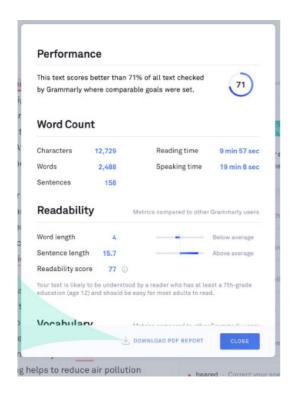

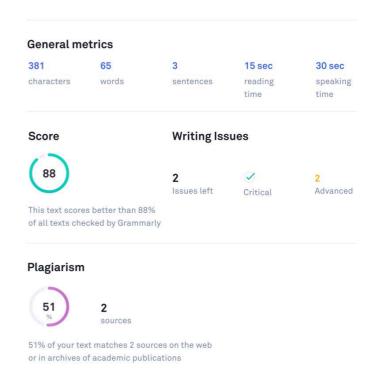

To do a quick check of your assignment or discussion post in LMS, you can use Grammarly Browser Extension. It can be downloaded at https://app.grammarly.com/apps

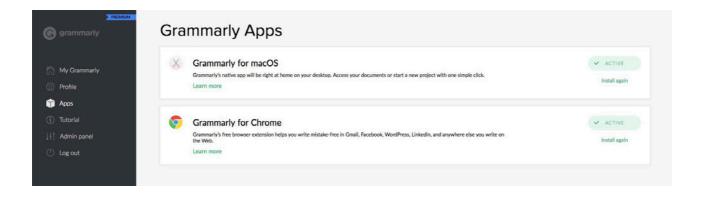

The extension appears in your browser's toolbar and you are ready to go.

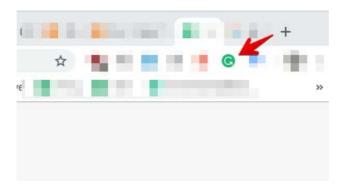

The in-line cards help with basic suggestions, and the pop-up editor gives you additional feedback and lets you check the text for originality.

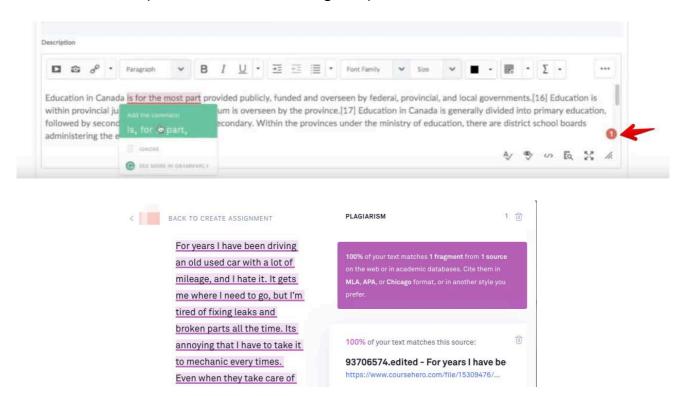

## **Available Anywhere**

#### **Browser Extensions + Google Docs**

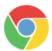

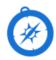

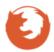

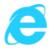

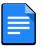

Grammarly works anywhere you write on the web. You can use it with your LMS, E-mail, Social Media, Blogs, Google Docs and many more.

#### Grammarly for Microsoft® Office

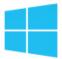

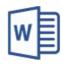

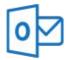

Dangling modifiers? Gone. Wordy sentences? A thing of the past. You can save your valuable time, because Grammarly Add-in works great with Word® and Outlook™

#### Android and iOS Apps

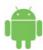

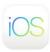

The mobile keyboard integrates seamlessly with all your mobile apps and your mobile browser, so you'll always look polished and professional, even on your phone.

#### **Desktop Apps**

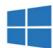

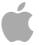

You can install the Grammarly app on Mac or Windows. Simply drag a file you would like to proofread into Grammarly application.

# Have Questions?

Please visit our Support page (https://support.grammarly.com) for FAQ, tips and tutorials,articlesand more.

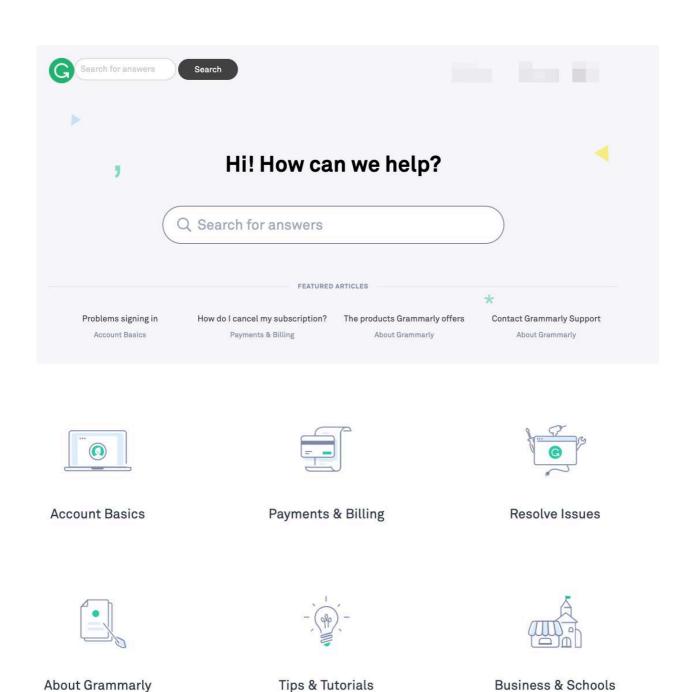